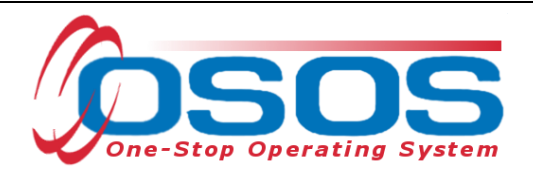

# **Work Search Plan OSOS Guide**

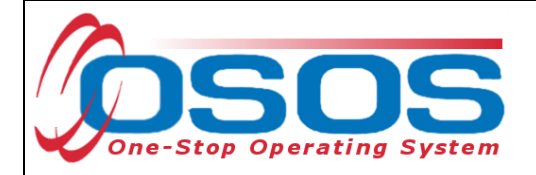

# <span id="page-1-0"></span>**TABLE OF CONTENTS**

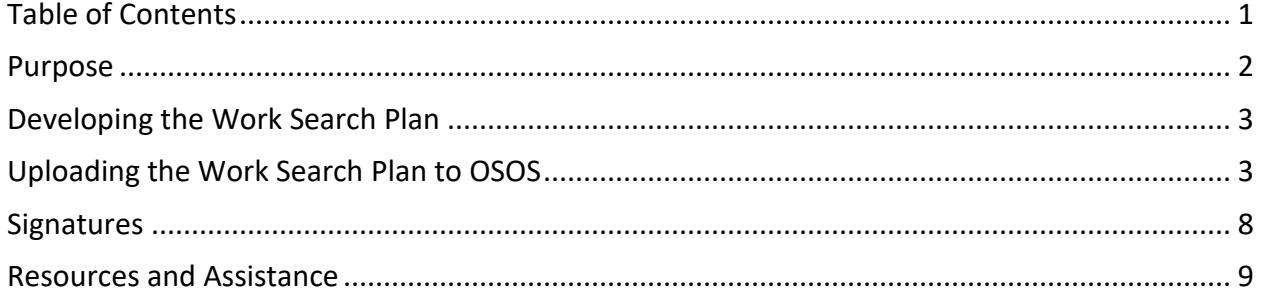

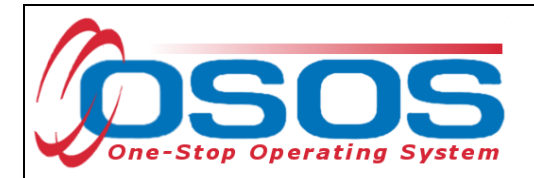

#### <span id="page-2-0"></span>**PURPOSE**

The Work Search Plan for Unemployment Insurance (Form WS2) is created with a customer in receipt of Unemployment Insurance (UI) benefits. It details the strategies and approaches in looking for work, tailored to the customer's specific skills, experience, training and circumstance.

By signature, a customer agrees to the strategies in the plan and to follow specific UI eligibility criteria to meet their continued eligibility for benefits.

A Work Search Plan is completed with customers:

- whose work search is inadequate or who have failed to maintain and provide a Work Search Record upon audit by the UI Integrity Unit. These customers are referred to the Career Center via a weekly download in REOS.
- who request a Work Search Plan to address specific work search issues.
- determined by Career Center staff to need a Work Search Plan to address their individual circumstance such as disability, English proficiency, literacy, or unique occupation.
- enrolled in the Reemployment Services and Eligibility Assessment (RESEA) program

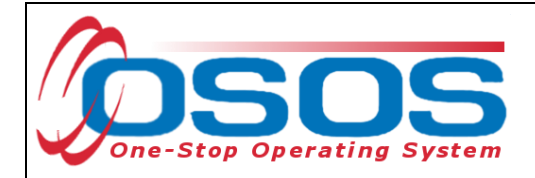

#### <span id="page-3-0"></span>**DEVELOPING THE WORK SEARCH PLAN**

Staff can complete the Work Search Plan electronically using a **fillable PDF version** of the form. This form can be found on the [New York State Department of Labor Intranet RESEA page.](http://sdolintranet:81/dews/rea/)

If staff use the fillable version on their computer, they can upload the unsigned copy of the plan to OSOS directly from their desktop and then print the form. Once the Work Search Plan is complete and the customer physically signs the form, staff must scan and save the customer's signed form in their Career Center's shared electronic folder.

## <span id="page-3-1"></span>**UPLOADING THE WORK SEARCH PLAN TO OSOS**

Staff can enter data into the **Work Search Plan** page data fields or upload a document attachment. This will allow both Career Center and UI staff to see that the Work Search Plan is in place.

To access the **Work Search Plan** page of OSOS, navigate to the **Objective** tab within the **Customer Detail** window and select the **Work Search Plan** button.

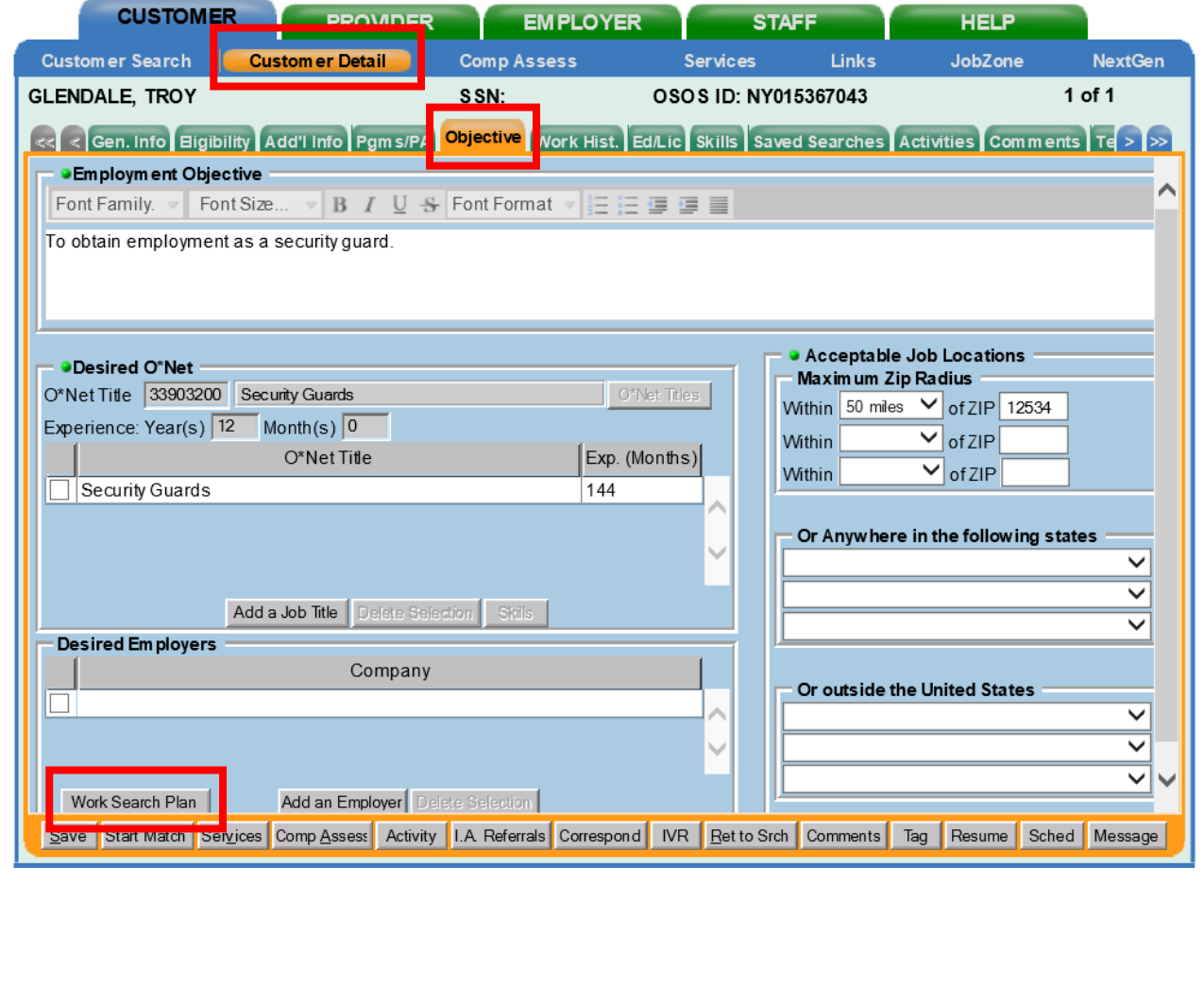

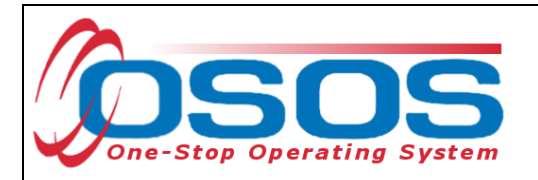

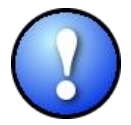

*Access to Work Search Plans will only be available in OSOS if the UI Claimant status indicates a status other than "None (not claiming UI)", found on the General Information tab in the Customer Assignment section.*

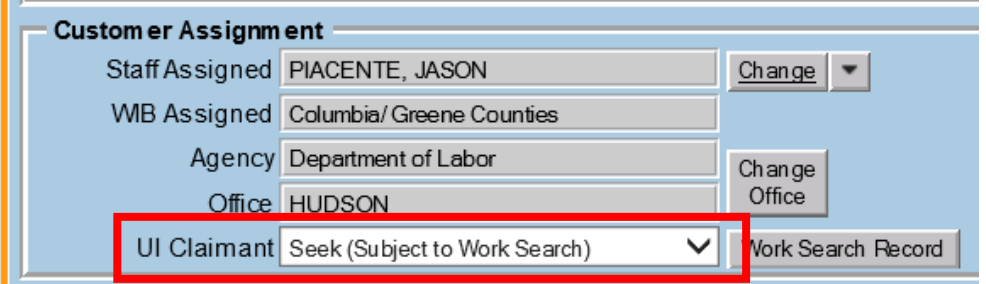

The **Work Search Plan -- Webpage Dialog** box will be displayed. To upload the customer's Work Search Plan, begin by selecting the **Upload New Plan** button.

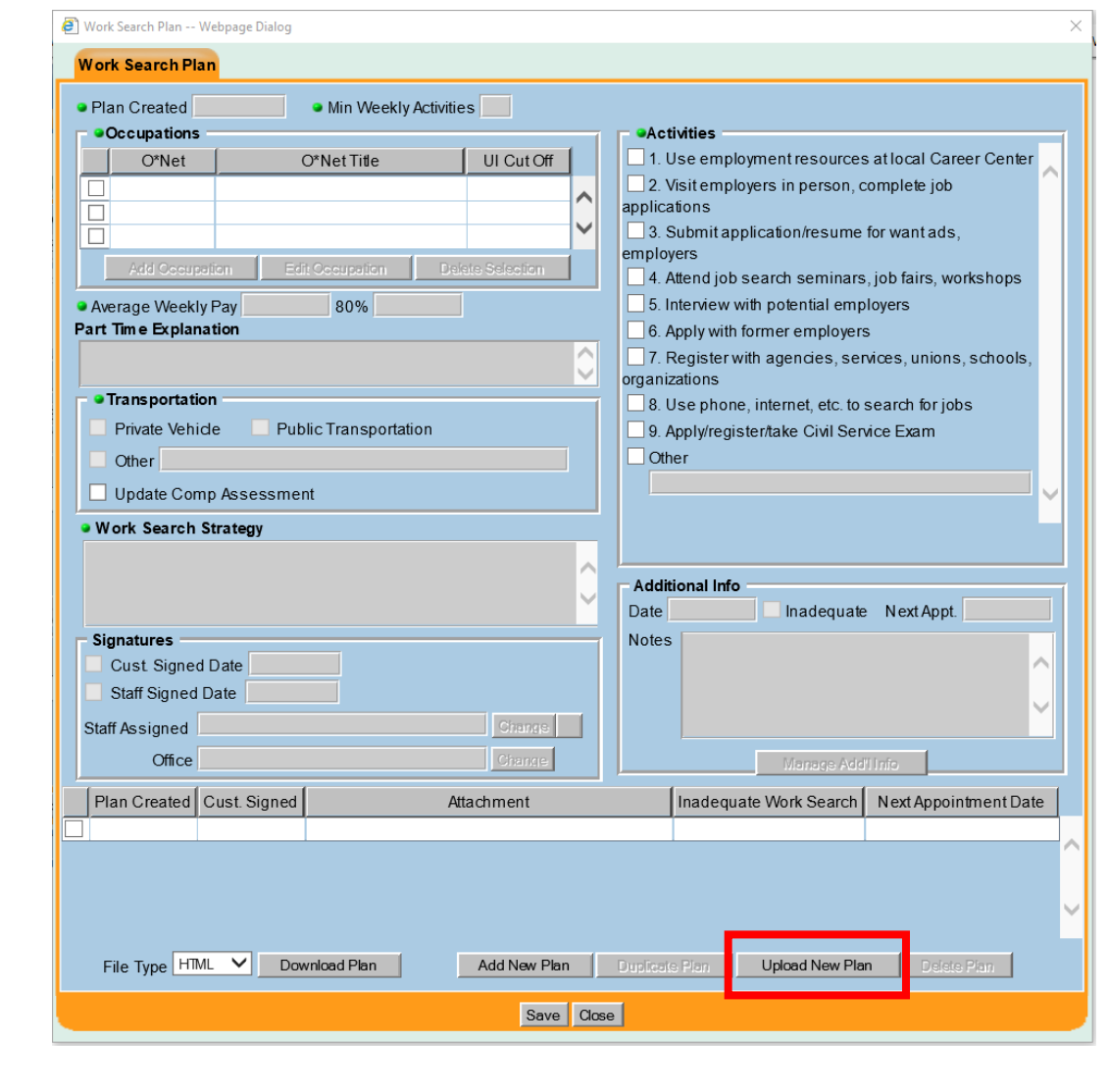

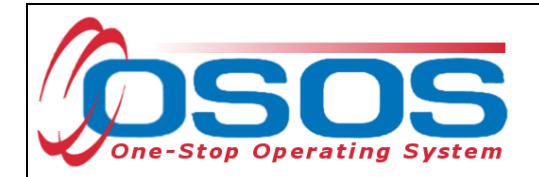

The **Upload Work Search Plan** window will appear. Select the **Browse** button.

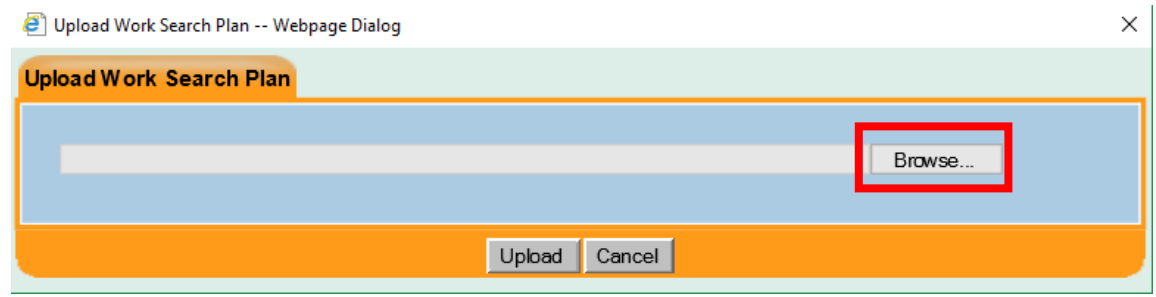

The computer's **Choose File to Upload** window will appear to select a file. Navigate to the Career Center's shared folder and choose the desired file. Select the **Open** button.

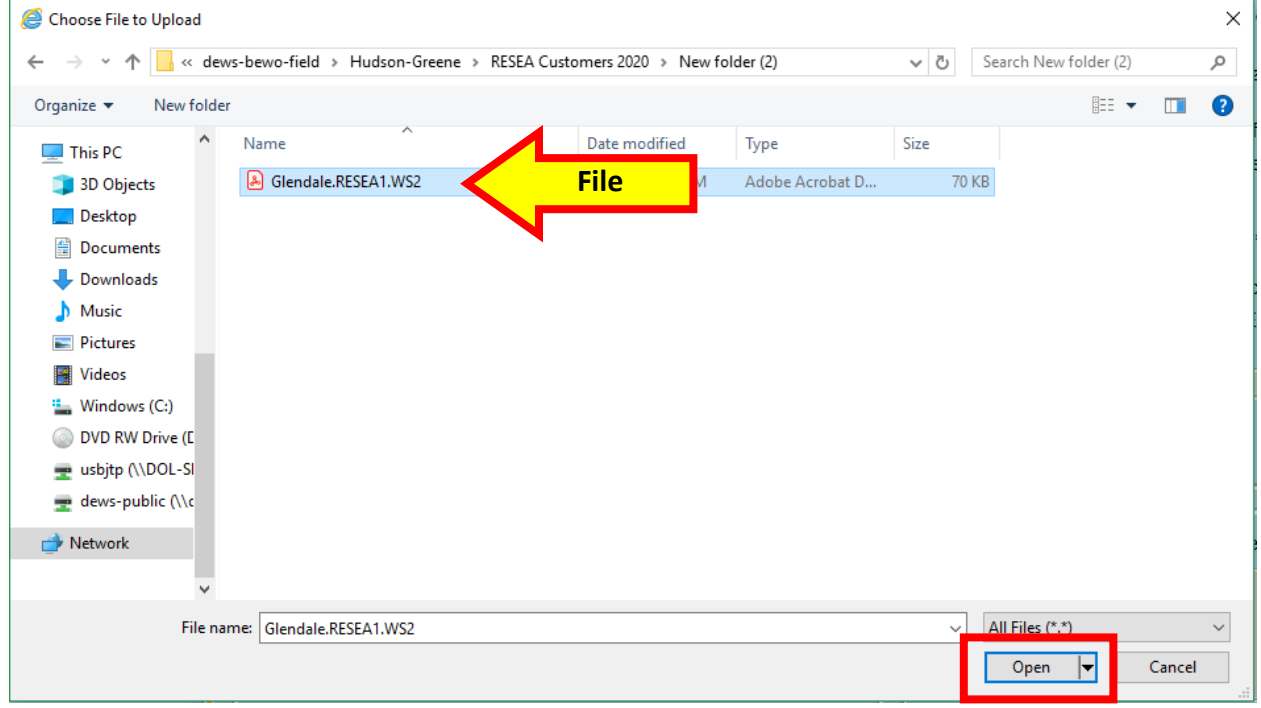

The name of the file will pre-fill the text box in the **Upload Work Search Plan** window. Select the **Upload** button or the **Cancel** button to cancel the upload and select a different file.

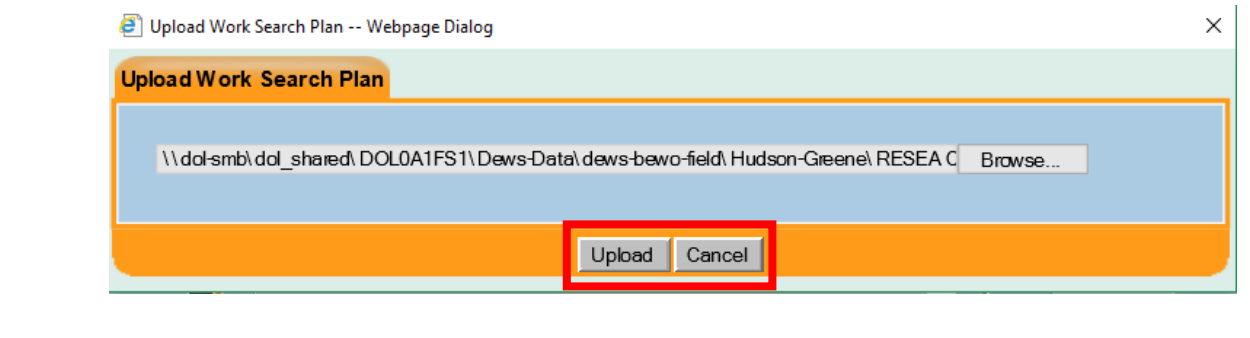

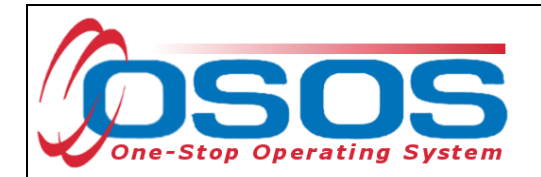

The document will be added to the Work Search Plan list. The "Attachment Uploaded: Data fields are for info only" confirmation message will be displayed at the top of the **Work Search Plan** window to reflect an uploaded document.

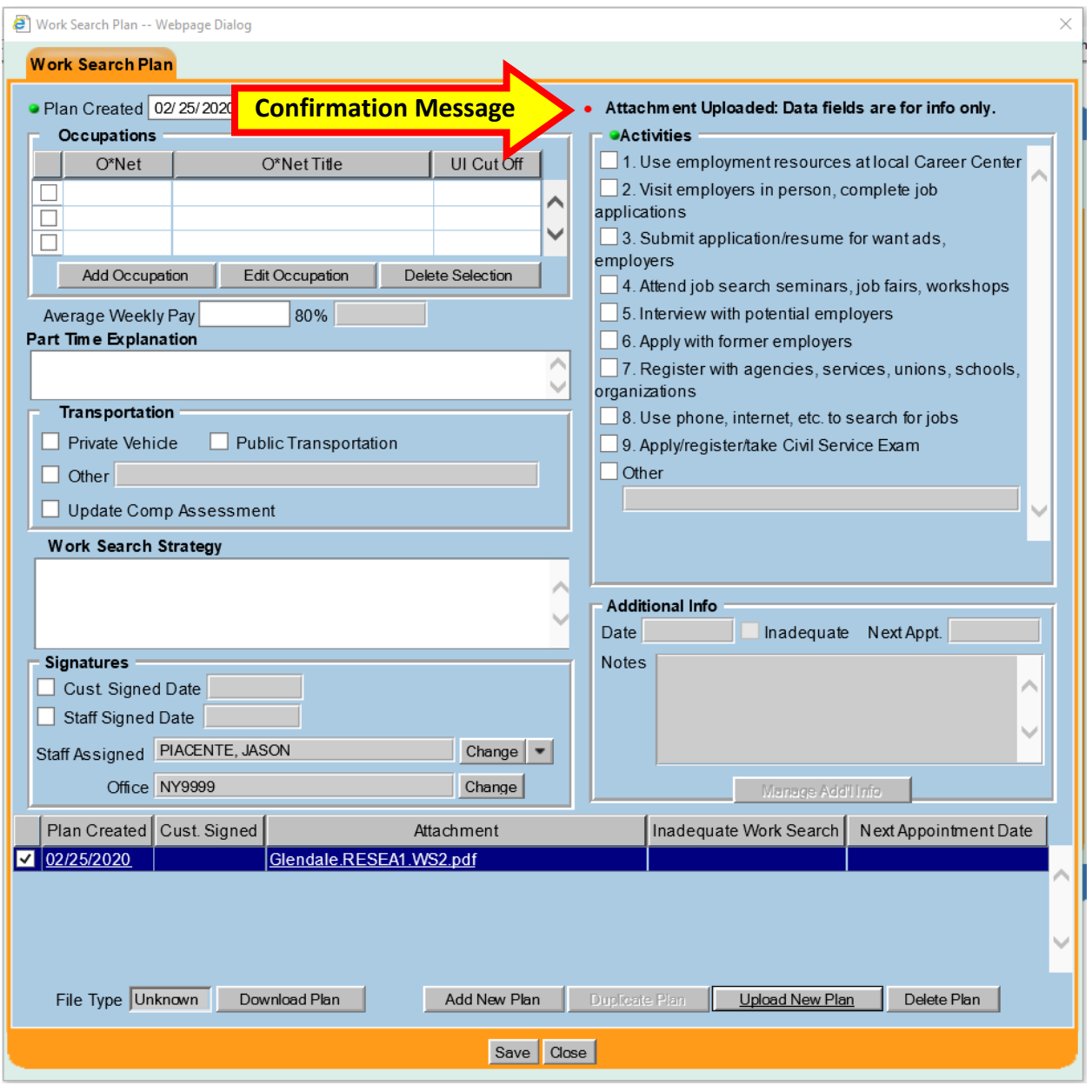

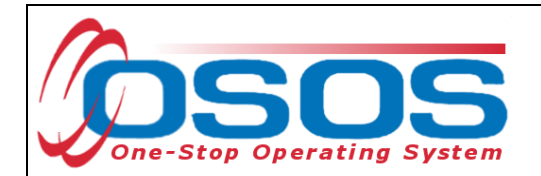

The **Min Weekly Activities** field defaults to "3". This number must be changed if the customer has a different number on their paper copy.

<span id="page-7-0"></span>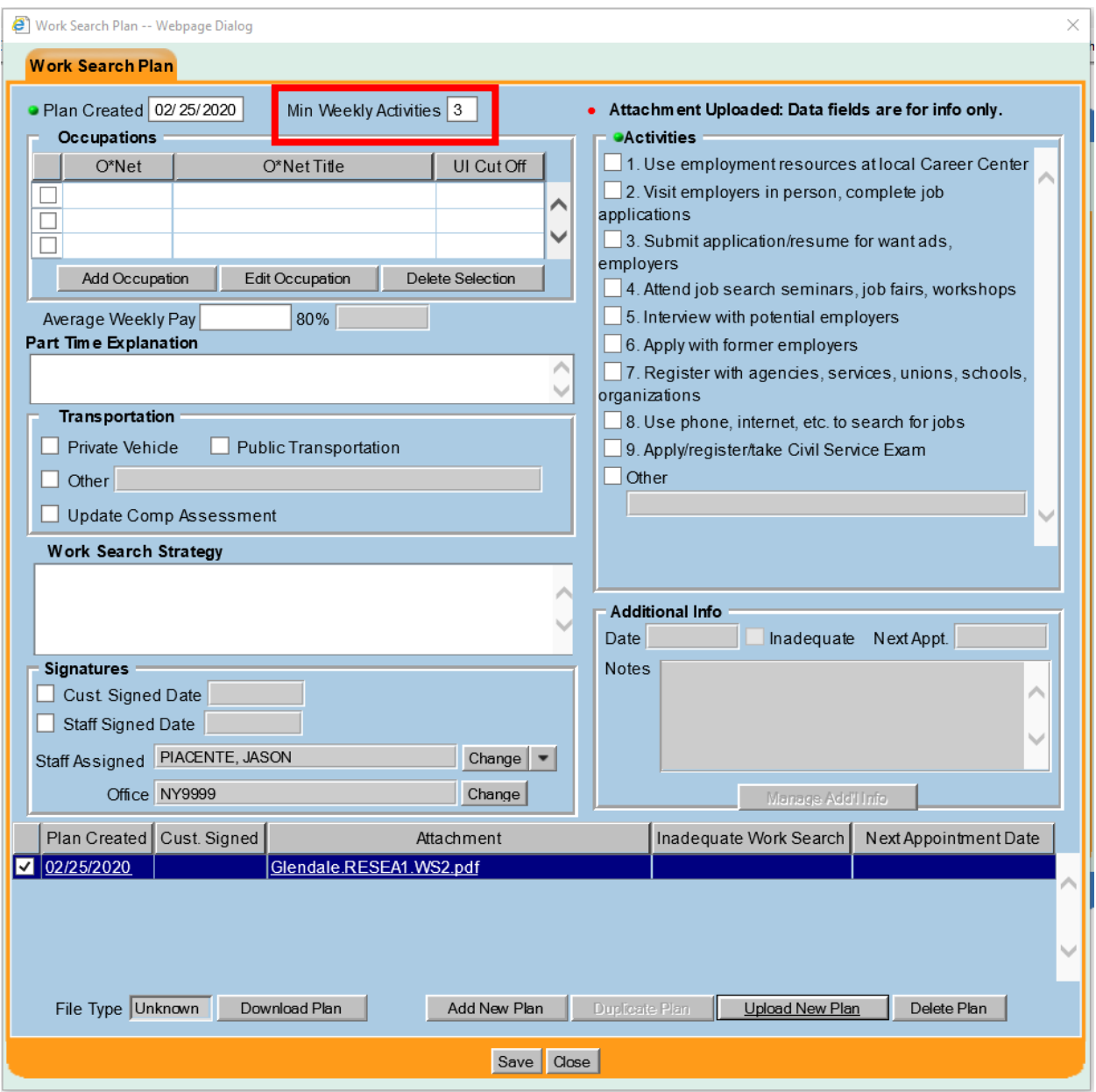

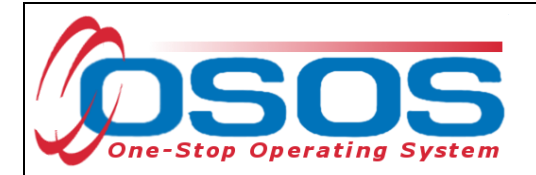

#### **SIGNATURES**

Once staff witness the customer physically sign the paper copy of the plan, they can select the signature boxes. Check the **Customer Signed Date** and **Staff Signed Date** checkboxes in the **Signatures** section to indicate that the Work Search Plan has been reviewed and signed. Select the **Save** button.

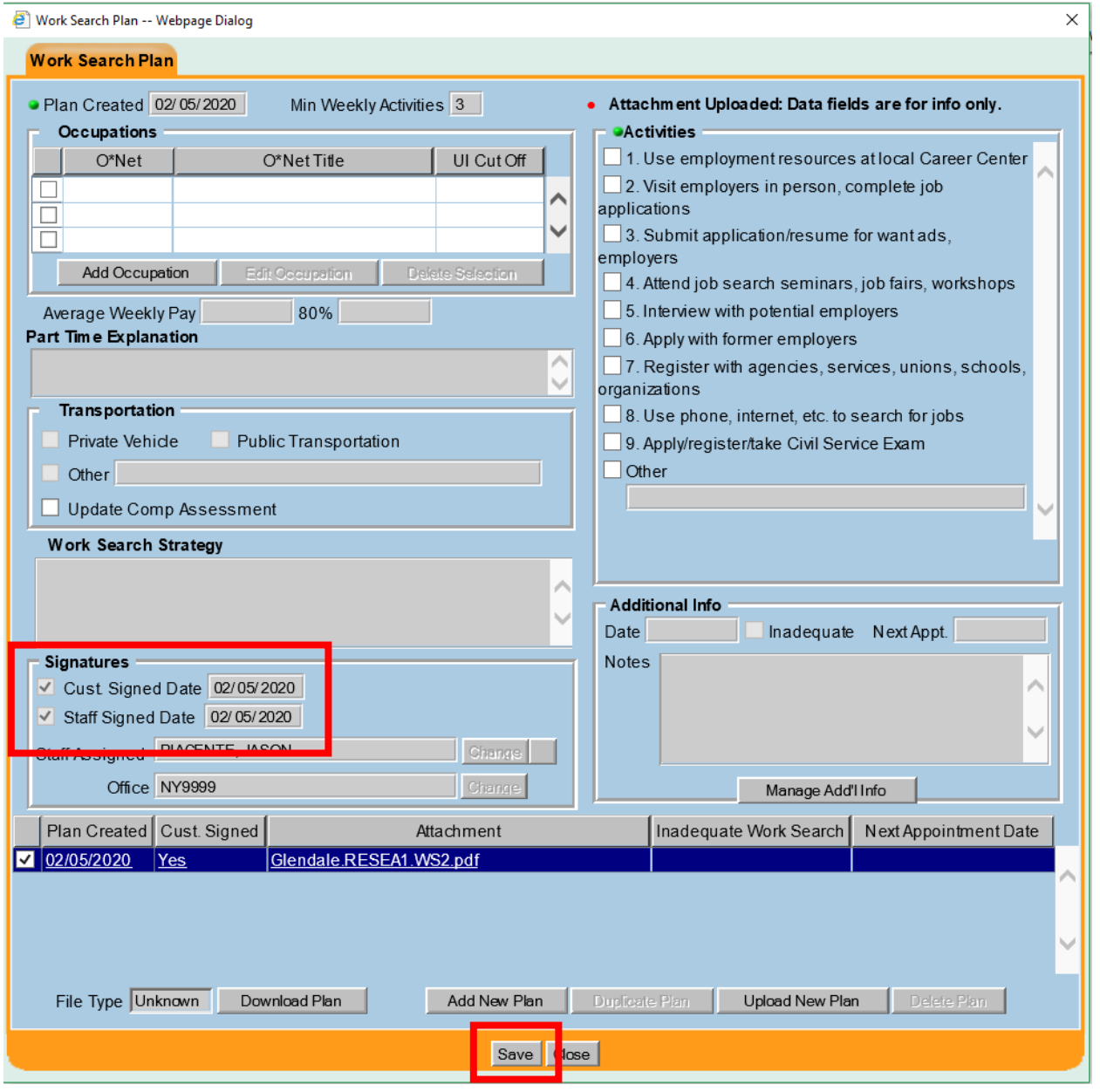

*The uploaded Work Search Plan will not be able to be downloaded or viewed until the record has been saved. Staff must select the Save button to confirm the upload.*

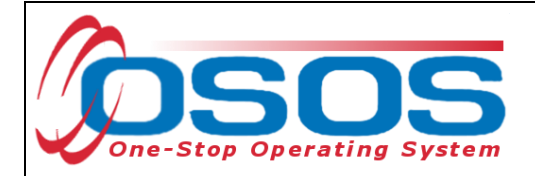

### <span id="page-9-0"></span>**RESOURCES AND ASSISTANCE**

Additional program information, OSOS guides and other resources can be found at: <http://labor.ny.gov/workforcenypartners/osos.shtm>

For further assistance, please contact the OSOS Help Desk: By phone: (518) 457-6586 By email: [help.osos@labor.ny.gov](mailto:help.osos@labor.ny.gov)